1º Para acceder a las grabaciones de las videoconferencias, deberá ingresar a la sala de videoconferencia con el usuario anfitrión y elegir la opción "Gestionar la información de la reunión" disponible en el menú reunión.

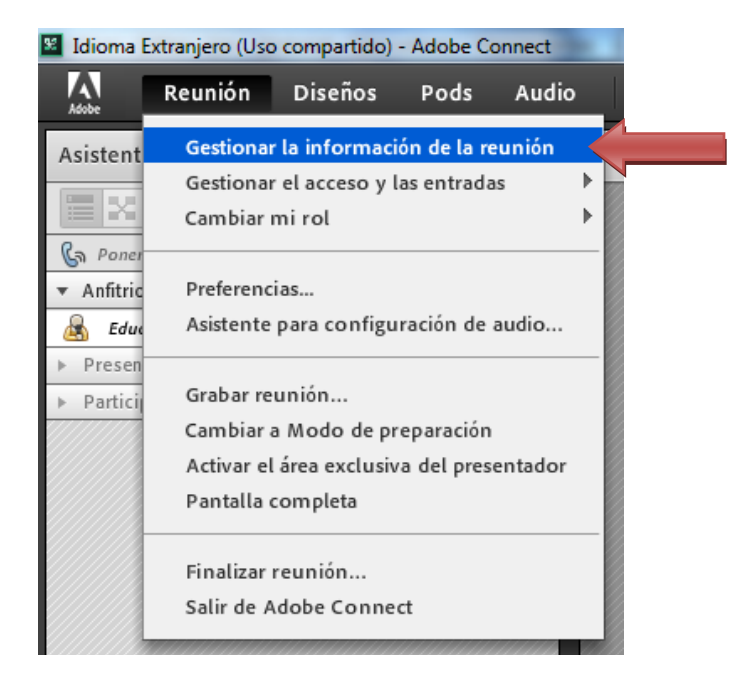

2º Posteriormente se abre una nueva ventana en el navegador, en la que deberá dirigirse a la pestaña/sección "Grabaciones", como se muestra a continuación.

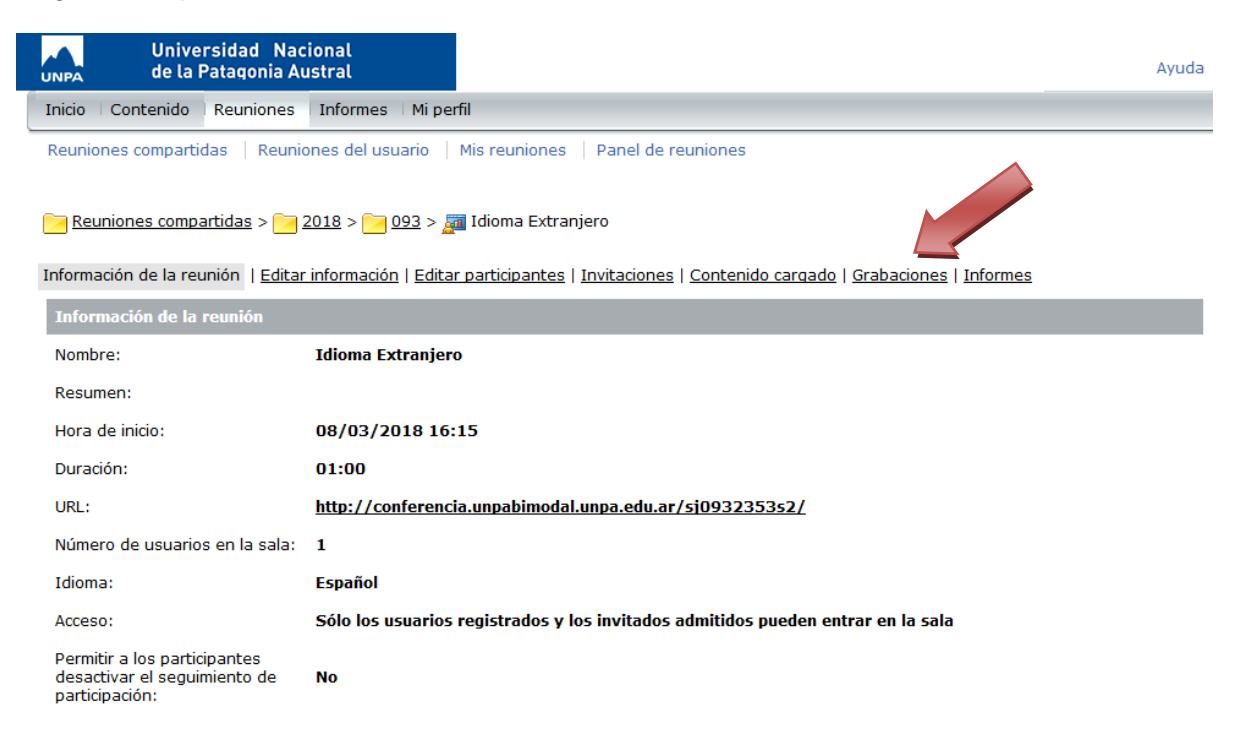

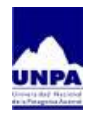

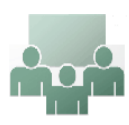

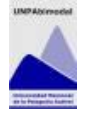

3º Una vez que se carga la lista de grabaciones en la pantalla, se selecciona la grabación que le interesa recuperar, haciendo click en el casillero que se encuentra a la izquierda de la grabación. Posteriormente deberá hacer click en el botón "Tipo de acceso"

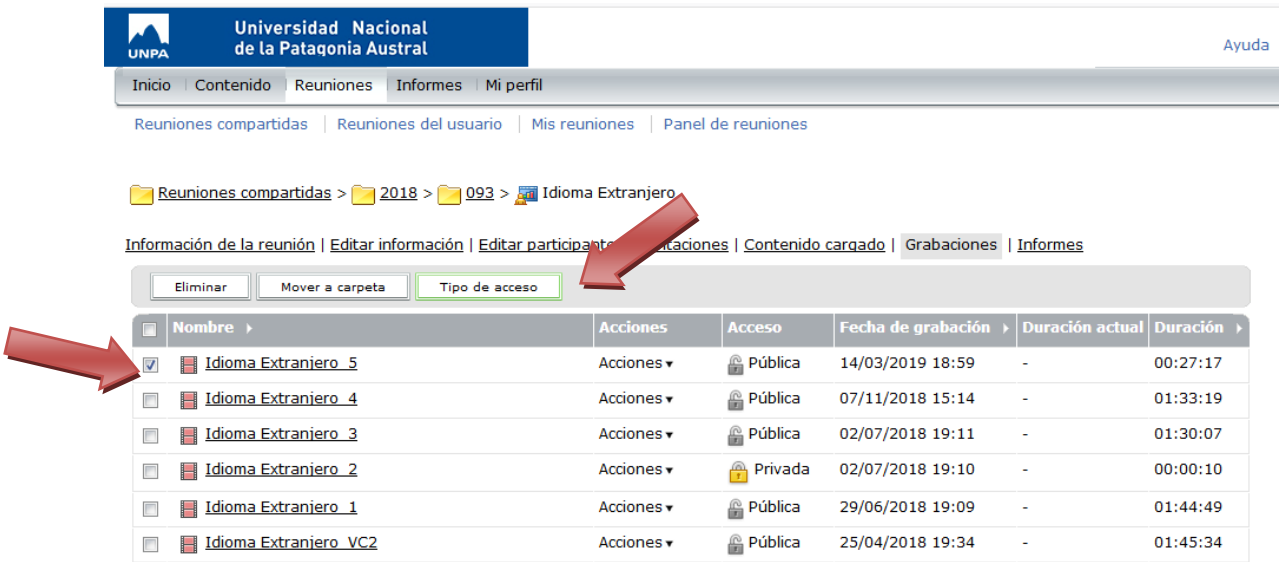

Copyright @ 2001 - 2018 Adobe Systems Incorporated and its licensors. All rights reserved.

4º A continuación se abre una pantalla en dónde podemos elegir si queremos que el acceso a la grabación sea privado o público. Para poder compartir el link con los estudiantes, docentes/invitados etc. Se hace pública, quedando a su elección si quiere asignarle una clave de acceso o no.

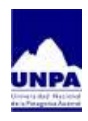

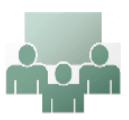

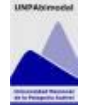

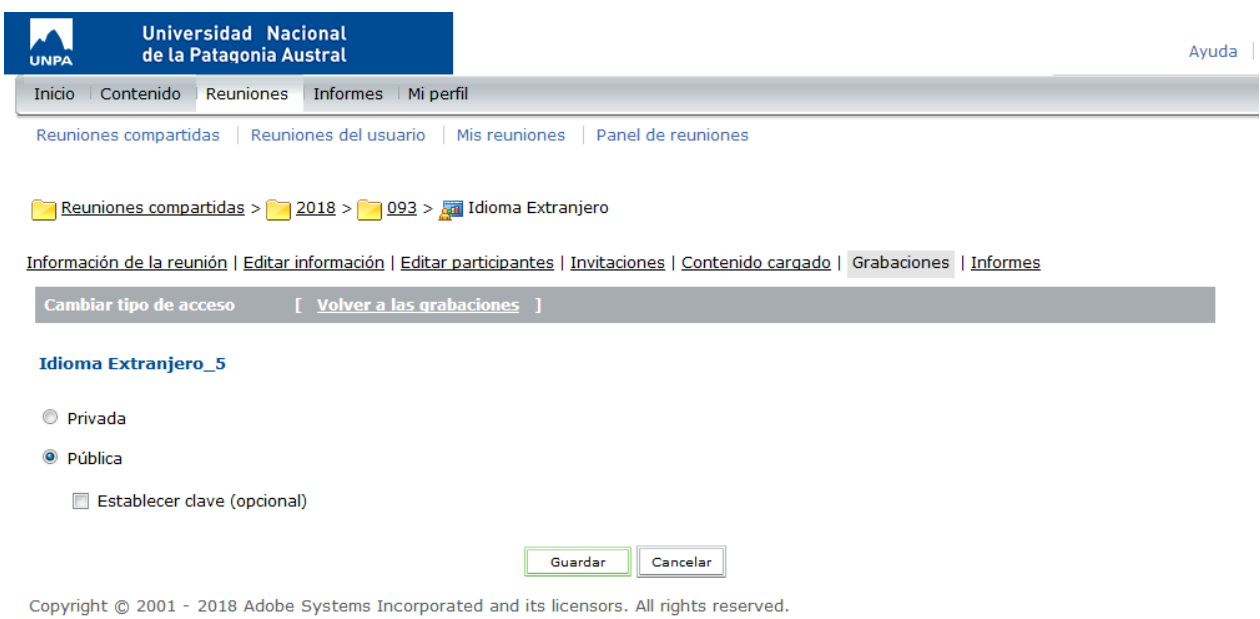

5º Una vez que el acceso a la grabación es público, tenemos que copiar el link de acceso para ello ubicamos la grabación deseada en el listado, y hacemos click con el botón izquierdo del mouse sobre su nombre.

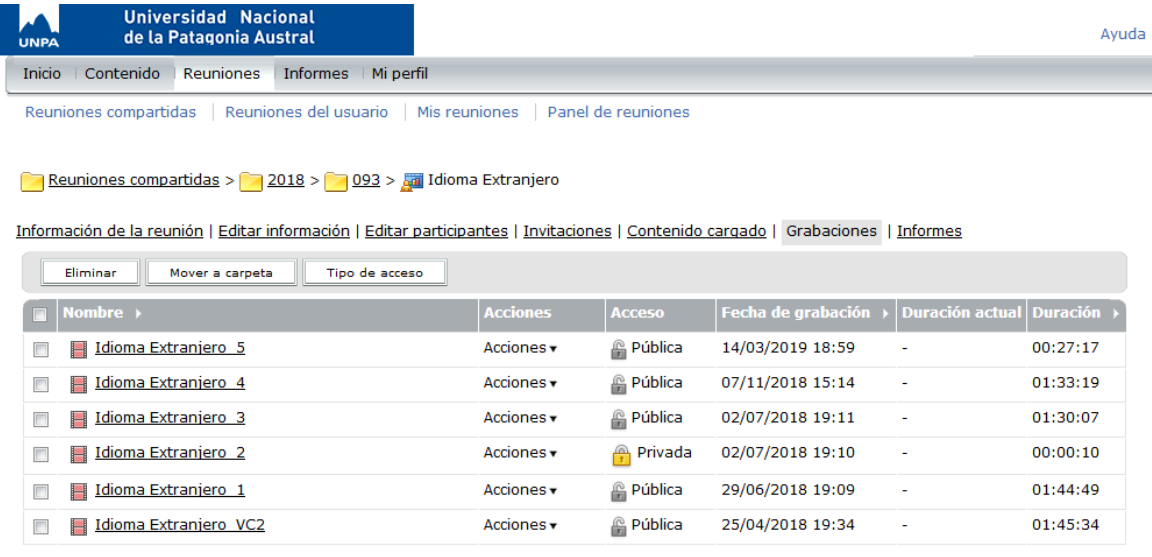

Copyright @ 2001 - 2018 Adobe Systems Incorporated and its licensors. All rights reserved.

6º A continuación se cargan los datos correspondientes a la grabación seleccionada y allí debemos seleccionar y copiar la URL con el botón derecho del mouse. (o Ctrol + C)

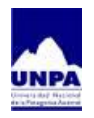

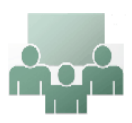

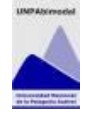

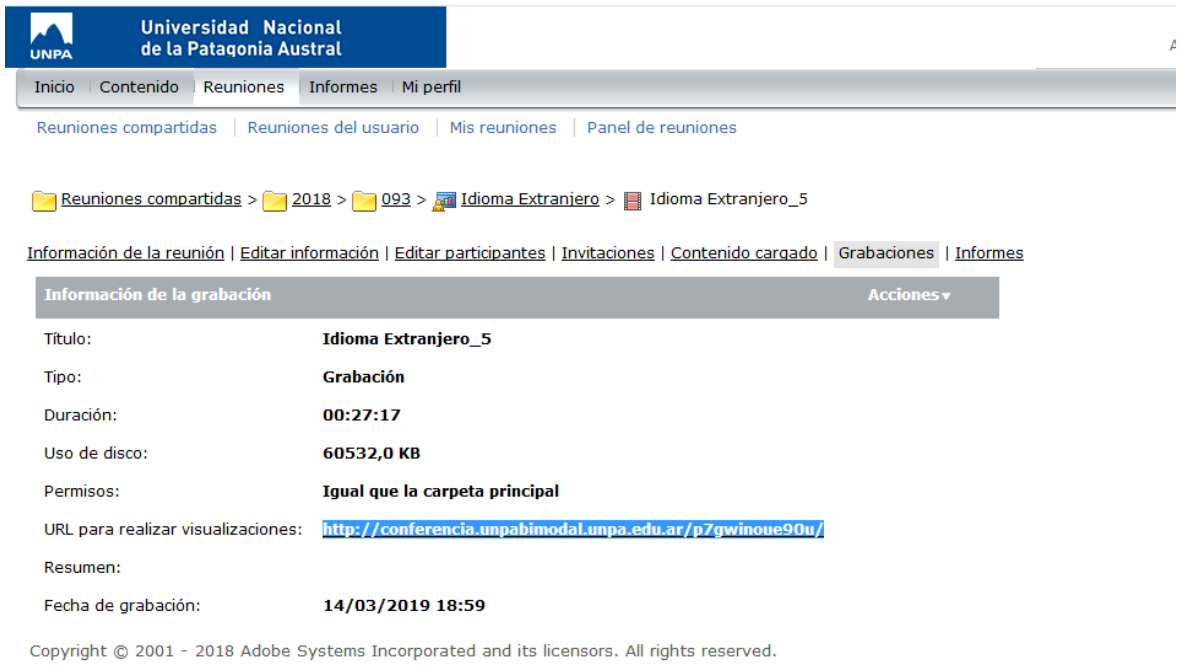

7º Una vez publicada la grabación y habiendo obtenido el link de la misma, sólo resta compartir el link en el aula virtual, para ello deberá activar edición y agregar un recurso "URL".

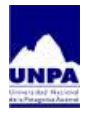

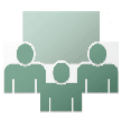

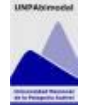